First go to - <u><https://alicespringsbaptist.elvanto.com.au/></u> this should take you straight to the login page.

(If not, use the domain **alicespringsbaptist.elvanto.com.au** ) Once you reach the Login page, you'll need your Username (or the email address attached to your Elvanto Account) and Password. (If you have trouble with either of these, please don't create a new account, just contact the office ) There is also the option of connecting via Facebook or your Google Account. (I'd suspect the same is possible with

3:31 回考8. … **官型全山80%自** baptist.elvanto.com.au (D) O **Upcoming Scheduling Requests** Sunday, 4 October

. Vocalist AM Ministry Team A/Worship Team: Vocal 19:30 AM Sunday, 11 Octobe . Vocalist AM Ministry Team A/Worship Team: Voca 9:30 AM Sunday, 13 Decembe . Vocalist AM Ministry Team A/Worship Team: Vocal 19:30 AM **Respond to Reques** 

No posts found There are currently no posts in this section

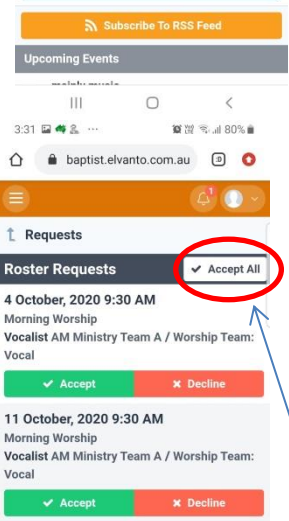

13 December, 2020 9:30 AM **Morning Worship** Vocalist AM Ministry Team A / Worship Team **x** Declin

 $\circ$ 

 $\mathbb{H}$ 

In the top left of your Web Browser This should take you straight to your "Home Page " Apple, or Samsung, etc.)

screen, you should find three horizontally parallel lines . Clicking on these will take you to your Menu, which looks something like this. You want to go to the "Roster" page.

On your "Homepage" or "Roster" page, you'll find a green box on your screen with the words, "Respond to Requests" Once this section is open, you'll have the option of accepting or rejecting requests, simply by clicking the green tick or red X. (You can also click the white, "Accept All" box just above this section)

 $3:32 \n **4 4 3**$ **富州全国81%自** a baptist.elvanto.com.au (D)  $\bigcap$   $\bigoplus$  baptist.elvanto.com.au **Alice Springs Baptist Church** Roster **Upcoming Scheduling Requests** Sunday, 4 October f Facebook . Vocalist AM Ministry Team A/Worship Team: Vocal G Google 19:30 AM Sunday, 11 Octobe . Vocalist AM Ministry Team A/Worship Team: Vocal 9:30 AM Email or Username Sunday, 13 December . Vocalist AM Ministry Team A/Worship Team: Vocal  $19.30 \text{ AM}$ Log in to Member / ' Remember me **Respond to Request:** Log In My Schedule Forgot password Sunday, 4 Octobe Morning Worship | 9:30 AM Don't have an account? Sign up Vocalist Worship Team: Vocal / AM Ministry Team Sunday, 11 October 10 39 全山 80% 自 Morning Worship | 9:30 AM baptist.elvanto.com.au (D)  $\circ$  $3.33 \n **3** 8 2$  ...  $\bigcirc$  $\blacktriangleright$  Edit Volunteers Plan

 $3.30$  **6**  $\Box$  2

Password

3-31 国美名

**Admin Area** 

Hom

Songs Calenda

Unavailabilit

 $\triangle$ 

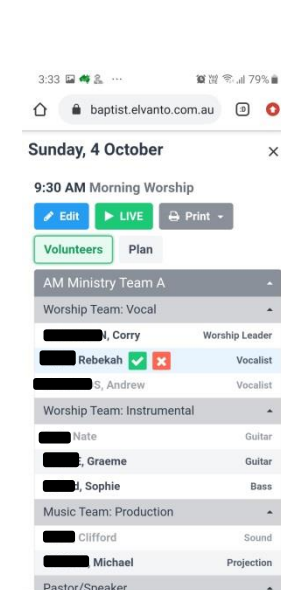

 $\circ$ 

富盟全国 80%自

 $\boxed{3}$ 

 $\epsilon$  $\bullet$ 

On the "Roster" page, you'll find a range of dates, with a general description under them.

- Service Type "Morning Worship" or "Evening Worship "
- Requested Position "Vocalist", "Guitar", "Sound", "Projection", "Duty Member", Etc .

(You've probably noticed the blue circles with question marks in them. This just means, that these requests are still unconfirmed)

You'll find a second section on the page with one of three titles ; "All Services" "Upcoming Services" or "My Schedule" On the right side of this section, you'll find a blue box with the word,

"Change". Clicking this box will give you options of the three titles listed above.

The "All Services" and "Upcoming Services" options are fairly similar, they show you a list of our upcoming agenda, but the one you want is "My Schedule"

Clicking on one of the dates, in the "My Schedule" section should bring you straight to a the "Volunteers" page, (if not, click on the grey "Volunteers" button) Black font means the volunteer is confirmed, grey font means they're unconfirmed. You can also have a look at the "Plan"

page, (i.e. the grey "Plan" button) Friday is your best bet for updated information, (songs, etc.)

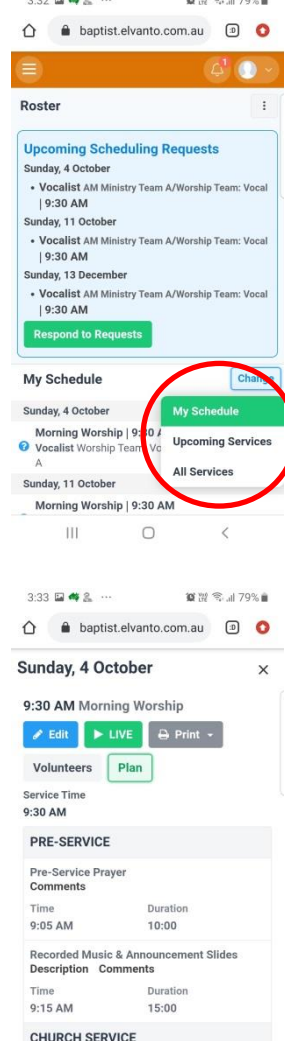

Welcome & Call to Worship (TBC) Comments Notes

 $\circlearrowright$